## **Time-Team Homerace Manual**

注)本書は"Time-Team Homerace set-up and use"を本⼤会組織委員会が翻訳したもの です。本書と"Time-Team Homerace set-up and use"の解釈が異なる場合、後者を優先す るものとします。なお、原⽂は以下の URL を参照願います。

https://docs.google.com/document/d/1xESuIa6TyPy25QcsUPXddksckuJkhJxXr kyXCoaMD2Y/e dit

## Homerace セットアップと使用方法

#### **本書の⽬的**

本書は、インターネットに接続できる機器であるエルゴと、Time-Team ソフトウェアを接続するための ⼿順を説明するものです。 この手順を踏めば、Concept2 社エルゴをラップトップや PC に接続して

Concept2 erg をラップトップや PC に接続し、他の競技者とバーチャルレースを⾏うことができます。

#### **Homerace**

Homeraceは Time-Team が開発したもので、アスリートが自宅からリアルタイムでレースができるも のです。Concept2 エルゴでの使用を前提に設計されており、ライブトラッキング、ビジュアライゼーショ ン、リアルタイムでの結果提供が可能になります。

注意:本サービスはベータ版であり、バグやエラーが発生する可能性があります。

#### **他の⾔語でのマニュアル**

注意:これらの翻訳はタイムチームによって管理されていないため、英語版マニュアルと齟齬がある可 能性があります。

フランス語:Manuel Homerace

ドイツ語:Homerace handbuch

イタリア語:Manuale di Homerace

スペイン語:Manual de Homerace

**目次** 

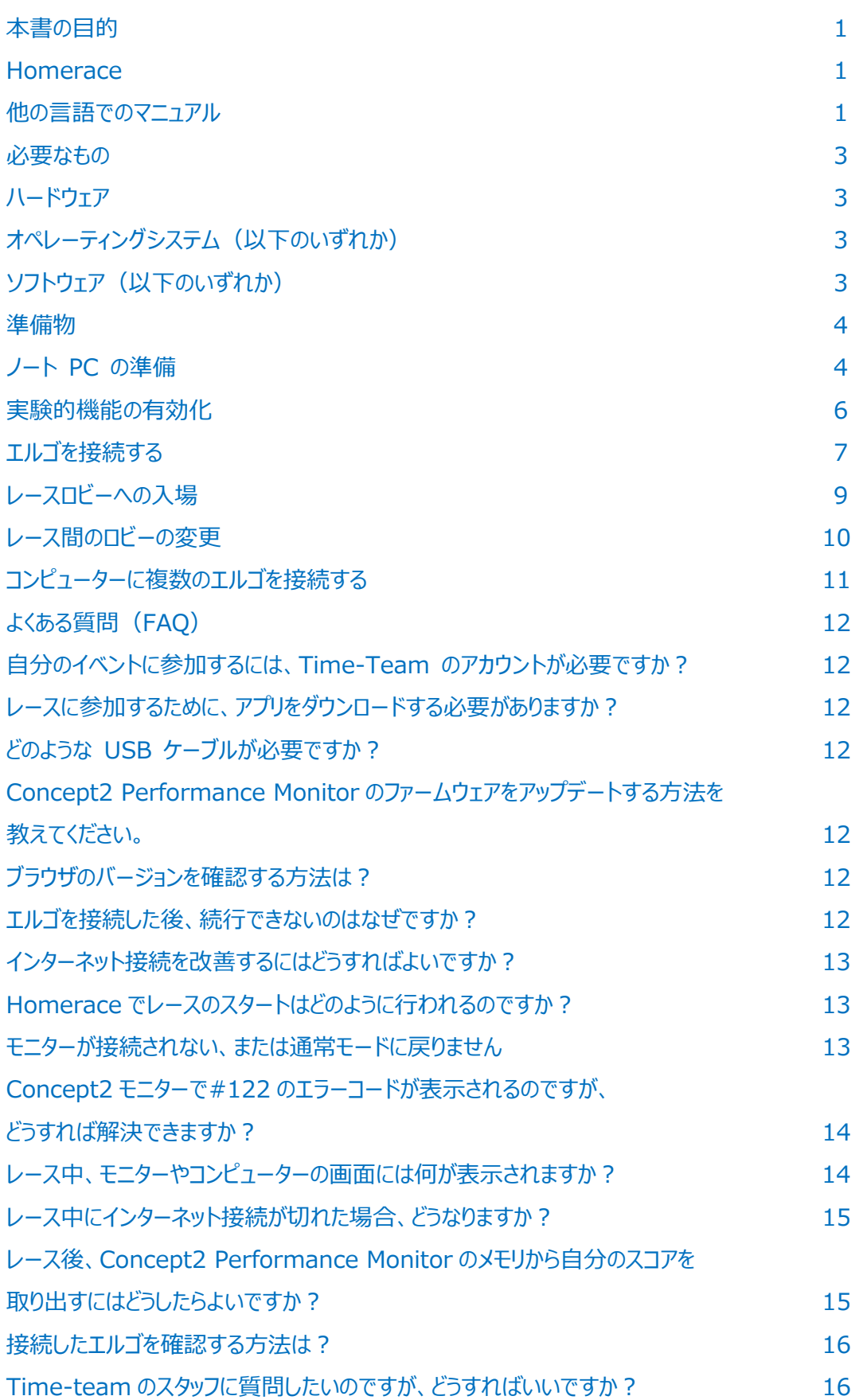

## **必要なもの**

お使いのエルゴを弊社システムに接続するためには、以下のハードウェアとソフトウェアが必要です。

### **ハードウェア**

- Concept2 エルゴメーターと PM3, PM4, PM5 モニター(最新ファームウェア)
	- Concept2 パフォーマンスモニターのファームウェアをアップデートする方法は? (p12)
- ラップトップ、PC、または Mac
- USB A-B ケーブルもしくはプリンタケーブル
- インターネット接続環境 (有線接続が望ましい)または WiFi 環境

### **オペレーティングシステム (以下のいずれか)**

- Mac OS X
- Windows 8.1 以上
- Chrome OS

### **ソフトウェア(以下のいずれか)**

- Google Chrome バージョン 78 以上 (89 以上を推奨)
- Microsoft Edge バージョン 79 以上 (89 以上を推奨)

#### **準備 備編**

コンピューターがレースに対応できる状態であることを確認するために、いくつかの機能をチェックする必 要があります。まず、電源とスリープの設定を確認してください。 (ステップ 1) 次に、Google Chrome の最新機能を使用するため、最新の状態にする必要があります。 (ステップ 2〜6)以下 の手順でセットアップしてください。すでにこのシステムでレースをしている場合は、 ステップ 7 に進んでく ださい い。

### **ノート トパソコンの の準備**

- 1. レース中にラップトップまたはコンピューターがスリープ/スタンバイモードにならないようにします。 Windows の場合 : [設定]>[電源とスリープ]に進みます。 MacOS の場合 : 「システム環境設定」>「省電力」に進みます。 Chromebook OS の場合 : 「設定」 > 「デバイス」 > 「電源」に進みます。
- 2. Chrome のインストール(すでに Chrome がインストールされている場合は、 手順 3 に進みま

す。 。)

アカウントでパソコンを開いた後、現在使用しているブラウザソフトを起動します。 現在使用しているブラウザソフトを開きます。この時点でのブラウザは、 Microsoft Edge、 現在使用しているブラウザソフトを開きます。この時点でのブラウザは、 Microsoft Edge、<br>Safari、 Firefox、 Internet Explorer など、どのようなものでもかまいません。 続いて次のウェ ブページにアクセスし、 Google Chrome ウェブブラウザをダウンロードし、 インストールしてくださ い。

https://www.google.com/chrome/ 3. コンピューターに Chrome がインストールされてい る場合は、以下の図に示す"About Google Chrome"で最新バージョンの Chrome を使用し

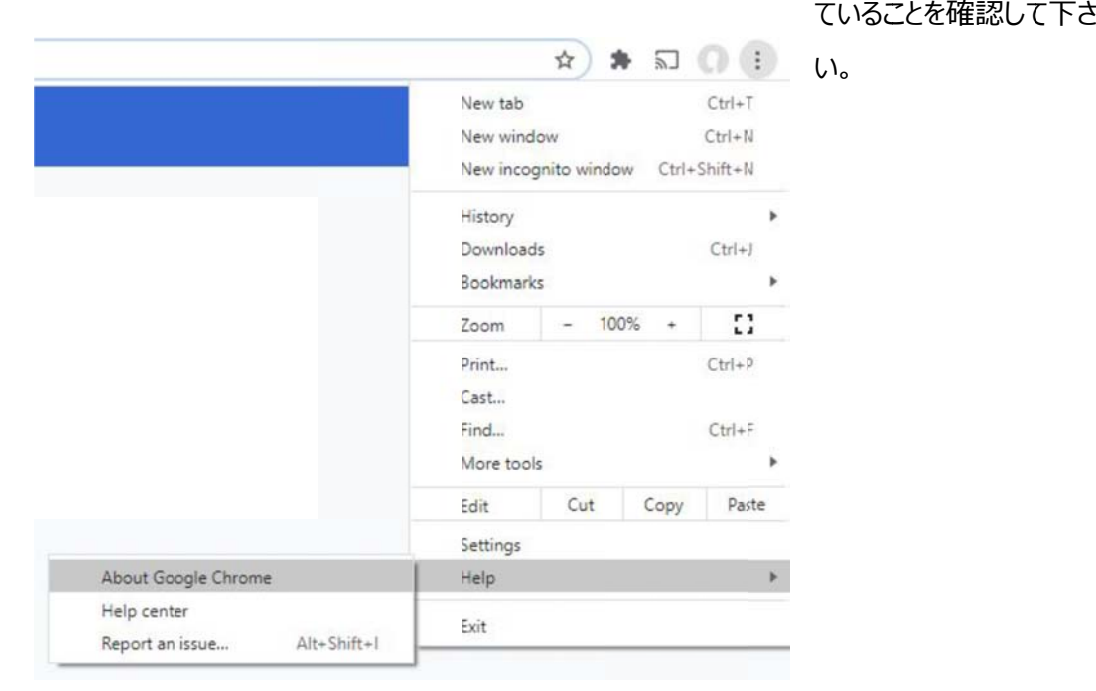

Googl le Chrome をアッ

プデートするには :

I. お使いのコン ンピュータで、C Chrome を開 開きます。

- II. . 右上の「 」 」をクリックしま ます。
- III I. "Update Google Ch hrome"をク リックします。
	- i. 重要:このボタン「 』 」が見つからない場合は、最新バージョンであることを意味します。
- IV. "Relaunch"をクリックします。

次のペ ページへ

### **実験 験的機能の有 有効化**

Chrome/Edge 89 以上をお使いの場合は、この項目をスキップして「エルゴをつなぐ」に進んでくださ い。

4. Chrome を を起動し、アド ドレスバーに以 以下をコピー& &ペーストして て Enter キー を押してくださ さい。

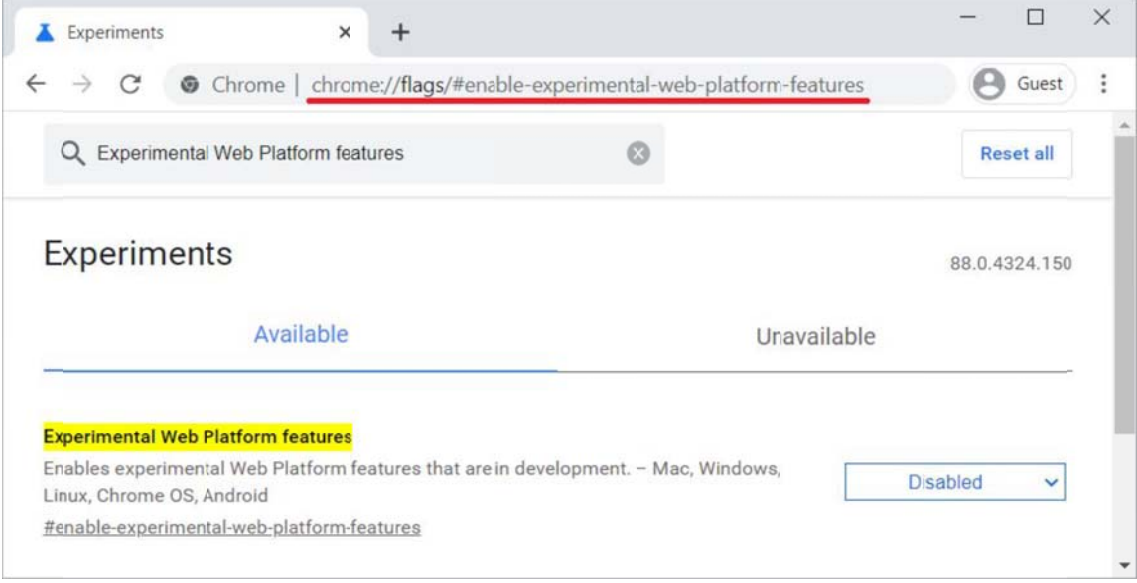

5. Available」タブで「Experimental Web Platform features」セクションを見つけます。右 側の青いドロップダウンメニューから、この機能の"Enabled"を選択します。

### 6. ページ下部の"Relaunch"ボタンをクリックし、Chrome を再起動します。

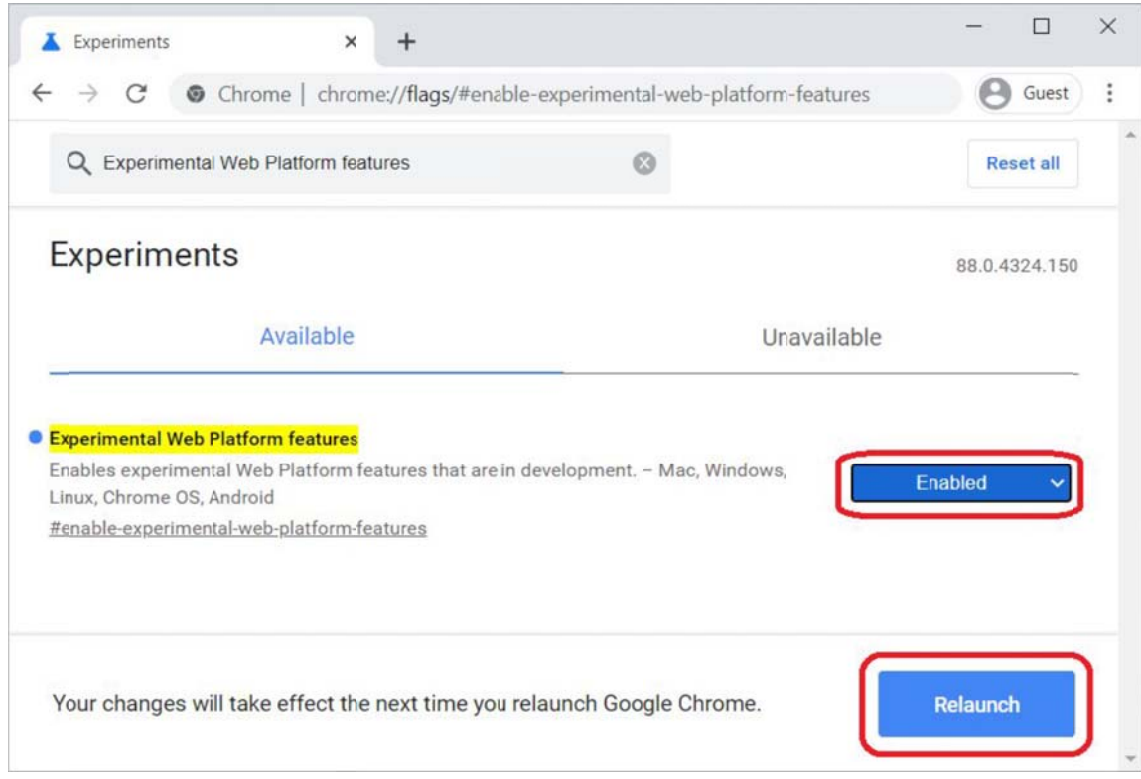

chrome:// /flags/#en able-expe rimental-w web-platfor rm-feature es

### **エルゴ ゴを接続する る**

- 7. USB メモリー ー、ログカード ド、Bluetoot h 接続のアプ プリ(ErgDat ta や Conce ept2 ソフトウ
- ど)を外す、または削除します。
- 8. エルゴを USB ケーブルでノートパソコンに接続します。

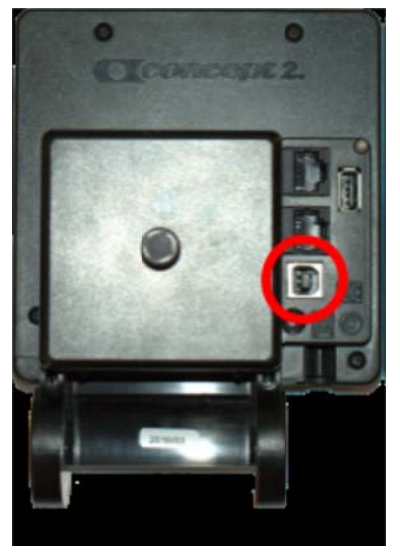

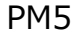

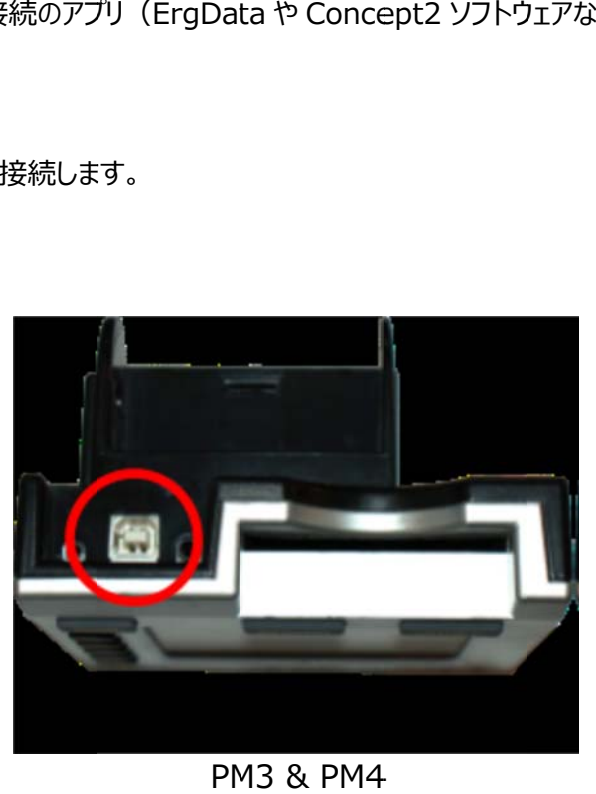

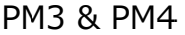

9. Concept2 Utility など、erg に接続する他のアプリケーションを終了してください。

10. https://homerace.nl にアクセスし、青いボタン "Connect to ergometer" をクリック しま ます。

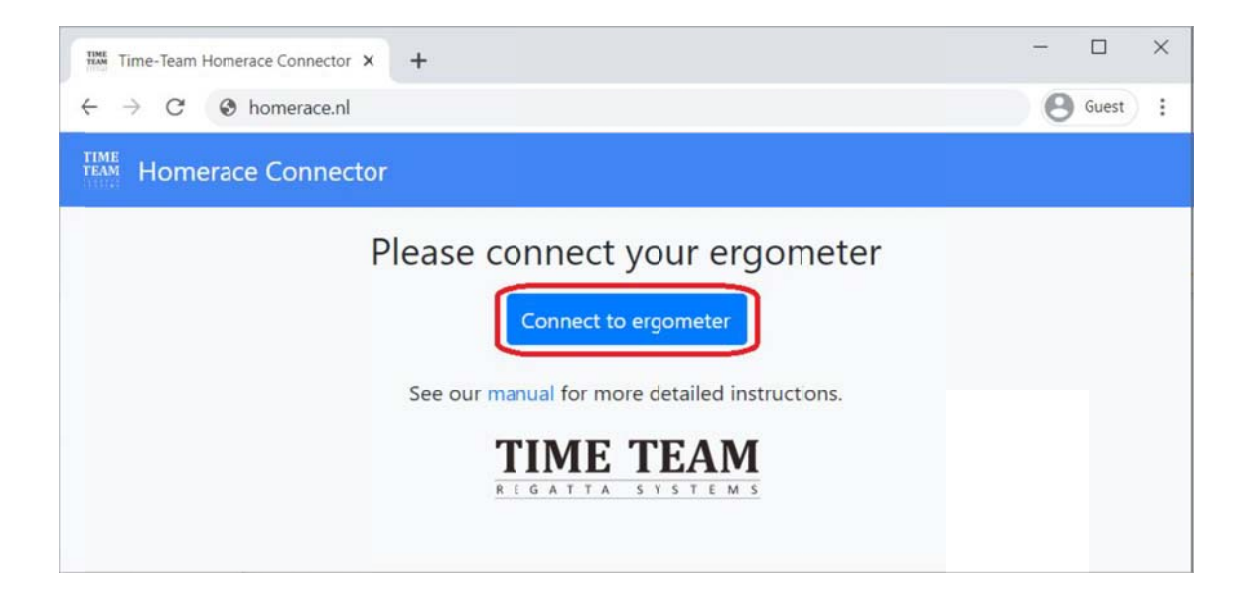

11. 新しく開いたポップオーバーで、"Concept2 Performance Monitor" と表示されている 行をクリックし、コンピューターに接続されているモニターを選択しハイライトします。エルゴを選択する と、ポップオーバーの右下にグレーの"Connect"ボタンが表示されますのでボタンをクリックしてくださ い。エルゴを選択する前は、 "Connect"をクリックできません。エルゴを選択すると、 "Connect"は 青色になります。

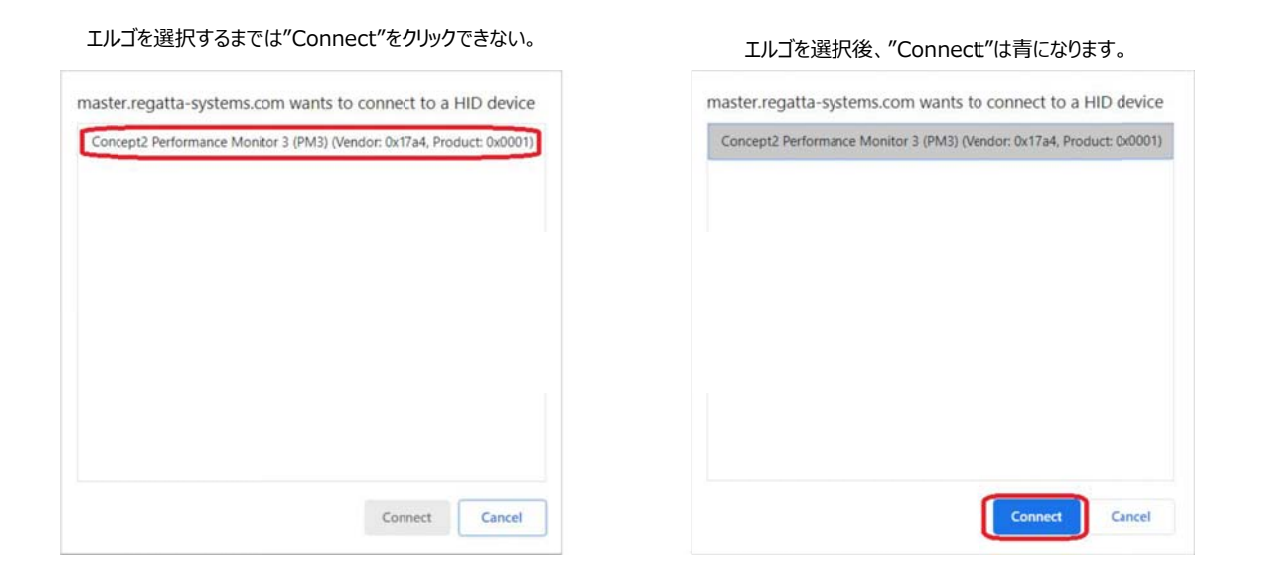

12. 接続テストを行ってください。これは、あなたのインターネット接続がレースに参加するのに十 分であるかどうかを確認するものです。ただし、これによってレース参加が必ずうまくいくことを保証す るも ものではありま ません。

# **Connectivity test**

 $\times$ 

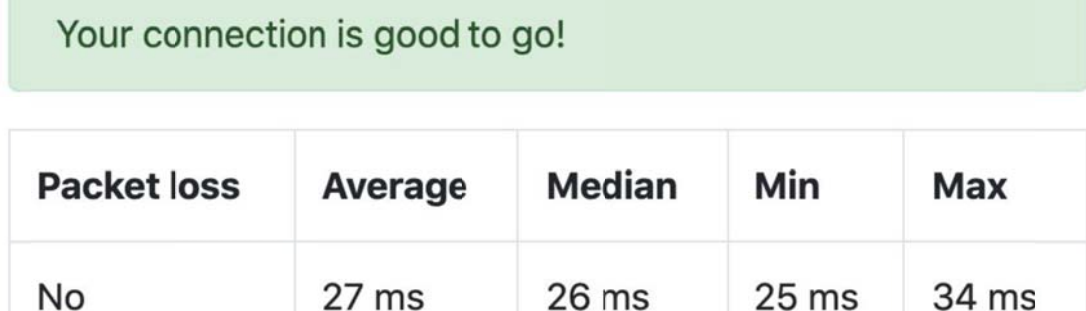

## **バーチ チャルレース る**

大会組織委員会(Time-Team)から大会参加のための ID(トークンコード : 'Participant Secret′ コード)を受け取ったら、次のステップに進みます。このコードは通常、イベントの数日前に手 元に届 届きます。

以下は、レースロビーに入り、大会期間中のレースに参加するまでの手順です。この手順によりレース に参加 加することがで できます。

13.参加者専用トークンコードを入力し、 "Login"をクリックします。

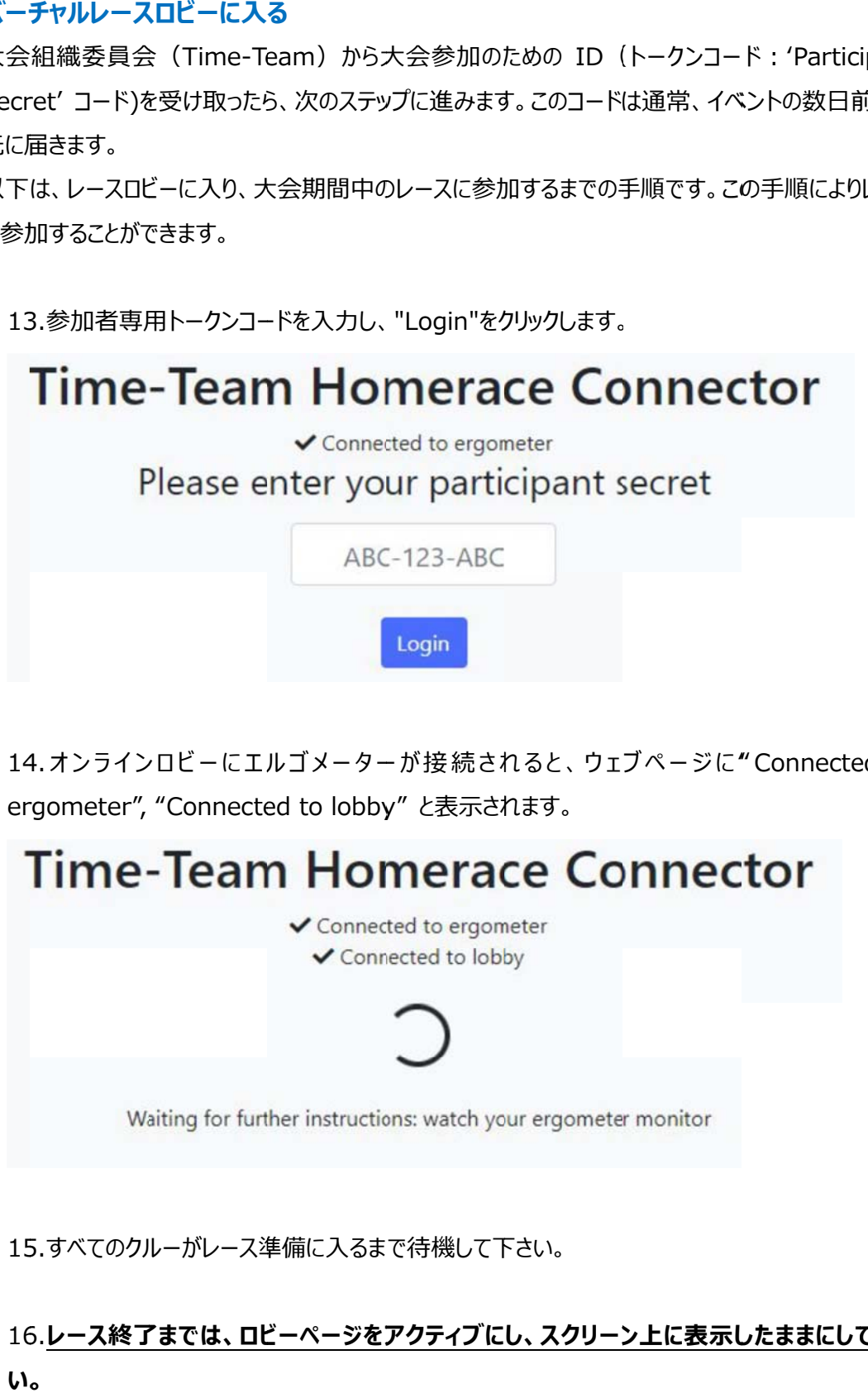

14.オンラインロビーにエルゴメーターが接 続されると、 ウェブページに " Connected to ergometer", "Connected to lobby" と表示されます。

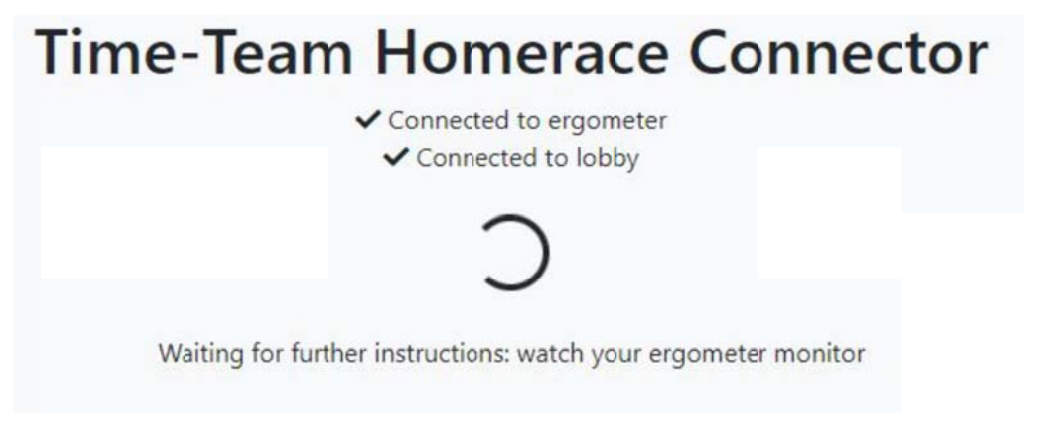

15.すべてのクルーがレース準備に入るまで待機して下さい。

16 6.**レース終了 了までは、ロビ ビーページをア アクティブに し、スクリーン ン上に表⽰し したままにして て下さい。**

### **レース ス間のロビー ー変更**

エルゴメーターは、1日のうちに複数のレースで使用される場合、以下の手順で、次のレースに接続し てください。 エルゴメーターをパソコンから取り外すことなく、 ロビーから切断されるため、 いくつかの手順を 省くことができます。レースとレースの間に十分な時間があり、設定されたロビーの締切時間に合わせ ることができることを事前に確認してください。

ことができることを事前に確認してください。<br>1. 次のレースまでにモニターが通常モードのメインメニュー画面に戻るまで待つ必要があります。 そうでなかった場合、前のレースの結果が正しくサーバーに転送されない場合があります。

2. 通常モードに戻ったら、ロビー下部の黄色いボタンをクリックします。

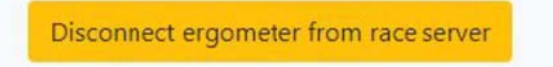

- 3. モニターがレースサーバーから切り離され、ログイン画面に戻ります(写真下)。
- 4. 次のレースのコードを使用して、同じエルゴを新しいレースロビーに接続する

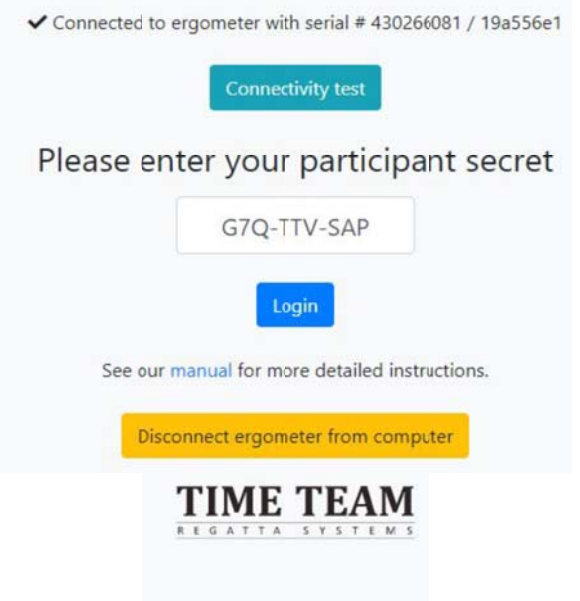

**#注 意**︓⼤会組 組織委員会 (Time-Tea am)からのメ メールをチェック クして、あなた たのコードを探 探してく ださい。そこにリンクが含まれている場合、リンクの最後の 12 個の記号をコピーペーストすることができ ます。 以下の例の太 太字を参照

コード *AAA-BBB-CCC* のリンク例 : https://homerace.nl/s/**AAA-BBB-CCC** 

#### **1 台 台のパソコンに に複数のエル ルゴを接続す する**

安定 した WIFI 環 環境または有 線でインターネ ネットに接続 されている場 合、同じコンピ ピューターに複 複数の エルゴを接続することが可能です。 重要なのは、 各モニターは USB AB ケーブルで接続され、 各々の 接続されたページが表示されていなければならないことです。各エルゴの接続手順は、前のセクション 「エルゴの接続」で説明しています。このパートではレース前に複数のエルゴを接続するために必要な 追加手順について説明します。

追加手順について説明します。<br>#注意: コンピューター1 台につき 4 台以下のエルゴを接続することをお勧めします。 (推 奨は 2 台のエ エルゴまでです す。)

1. マニュアルに従って、 1 台目のエルゴを接続します。

1. マニュアルに従って、 1 台目のエルゴを接続します。<br>2. 接続に成功したら、クロームウィンドウを画面の右端または左端にドラッグします。

3. Windows では、スナップする場所の半透明の輪郭が表示されます。これでよければ手を放す と、ウィンドウが所定の位置にスナップされます。または、Windows キーと左右の矢印キーを同時

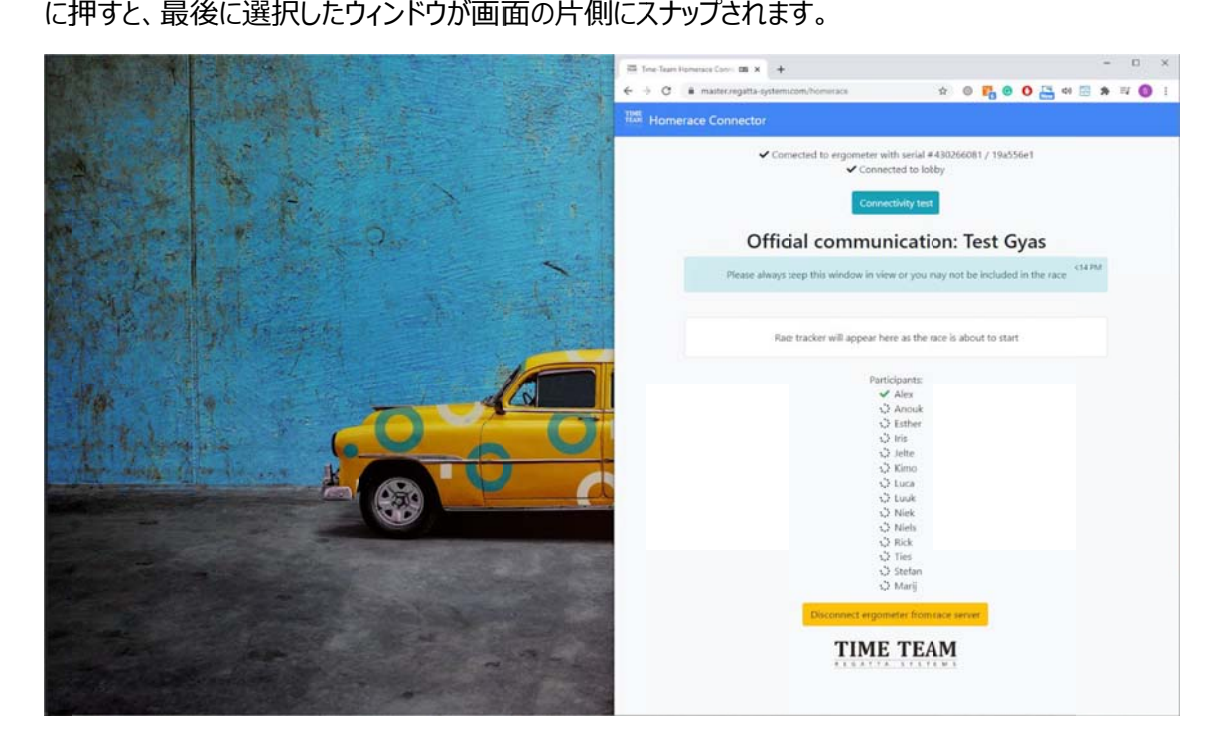

- 4. 新しい Chr rome アプリケ ケーションのウ ィンドウを起動 動する。
- 5. このページを画面の反対側にドラッグします。
- 6. マニュアルに に従って 2 台⽬ ⽬のエルゴを接 接続する

#### *#注 ︓画⾯を隅 隅にドラッグす することで、常 常に4つの の画⾯を表⽰ ⽰させることが ができます。*

# アップルの場合: https://support.apple.com/en-us/HT204948 を参照ください。 **よくあ ある質問(F FAQ)**

### **本⼤ ⼤会に参加す するためには 、Time-Te eam のアカ カウントは必 必要ですか︖ ︖**

イベン ント前に Time e-Team のア アカウントを作 作成する必要 要はありません。 。⼤会主催者 者(Time-te am) があなたに大会参加のための ID (トークンコード : 'Participant Secret' コード)を提供します。こ の ID により、大会期間中に自分のレースにアクセスすることができます。

### **⼤会 会に参加する るために、アプ プリをダウン ロードする必 必要がありま ますか︖**

いいえ、 アプリをダウンロードする必要はありません。 必要なのは、 マニュアルに記載されている Chrome ベースのウェブブラウザだけです。 システム要件については、 本マニュアルの 3 ページをご覧く ださい い。

### **どのよ ような USB B ケーブルが が必要ですか か︖**

USB A-B ケーブル(一般的に「プリンタケーブル」とも呼ばれます)が必要です。

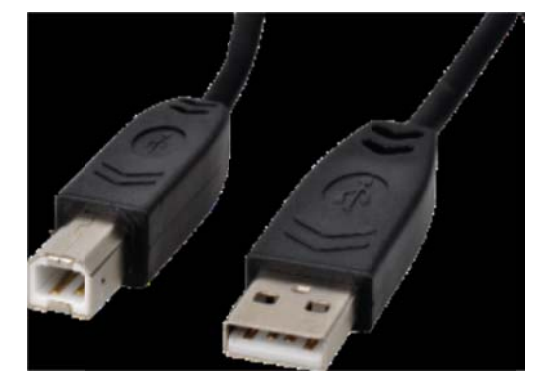

**Con ncept2 Pe erforman nce Monit tor のファー ームウェアを アップデート トする⽅法を を教え てくだ ださい。** 

Concept2 の公式サイトにて最新版のファームウェアと Concept2 ユーティリティを使用したモニター のアップデート方法をご確認ください。

https://www.concept2.com/service/monitors.

**アップ プデート後は、 、必ず Conc cept2 ユーテ ティリティを終 終了してくださ さい。** 

### **使⽤ ⽤しているブラ ラウザのバー ージョンを知 るにはどうし したらいいです すか︖**

https://www.whatsmybrowser.org/ より、現在お使いのブラウザのバージョンを確認すること ができ きます。

#### **なぜエ ぜエルゴを接続 続しても続⾏ ⾏できないの のでしょうか ︖**

Concept2 Utility がまだ起動している可能性があります。ロビーに接続する前に終了してください。

#### **インタ ターネット接 接続を改善す するにはどうし したらよいで ですか︖**

インターネット接続を改善するには、 いくつかの方法があります。 以下の方法を試して接続状況を確 認して てください。

- 1. コンピュータ ーをインターネ ネットにケーブル ブルで接続する る。
- 2. Wi-Fi を確保する。レース中、他の人が同じ Wi-Fi を使用しないようにする。
- 3. ルーターを移動する。ルーターをコンピューターに近づけると、電波が強くなります。
- 4. 自宅のインターネットからモバイルブロードバンドに切り替える。モバイルネットワークは通常の陸 上 上インターネット ト接続より良好 好な場合があ あります。

#注 ︓接続を安定 定させるため、 1 つのモバイ イルホットスポッ ットあたり 2 エ エルゴまでとす することをお勧 勧めしま す。

#### **Hom merace で ではレースのス スタートはど どのように⾏ ⾏われるのです すか︖**

スタート前に、レースロビーにいくつかのメッセージが表示されます。このメッセージは、スタートの手順を お知らせするものです。レース 2 分前になると、エルゴモニターから漕ぎ出しを止めるように指示があり ます。漕ぐのをやめ、モニターに表示されるスタート手順を待ちます。

#### **モニタ ターが接続さ されない、ま または通常モ モードに戻りま ません**

- 1. USB 接続を を確認し、両 端がしっかりと と接続されてい いることを確認 認してください い。
- 2. Chrome の のアップデートを を確認する
- 3. Concept2 Utility プロ ログラムが終了 了していること を確認する。

4. 背面のリセットホールにペン先を差し込み、軽く押してください。これでモニターのソフトがリセット され れます。(デー ータは失われ ません)。

- 5. Chrome の のウェブページ を更新し、再 再度接続を試 試みます。
- 6. コンピュータ ー/ノートパソ ソコンを再起動 動します。
- 7. 別のコンピュ ューター/ノート トブックで試し してみる。

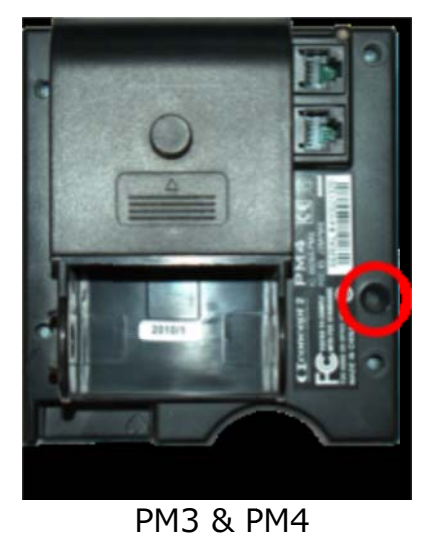

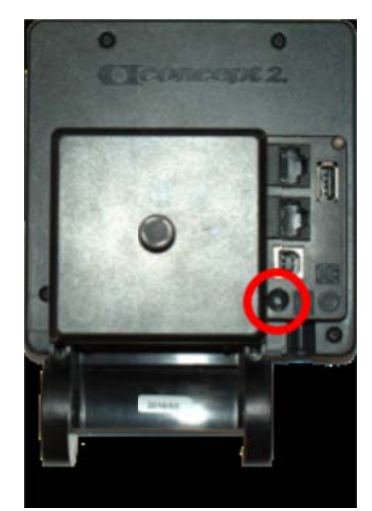

13

PM5

### Concept2 Monitor のエラーコード#122 の解決方法について

以下の手順で確認してください。

- 1. Concept2 Performance Monitor (PM)から USB ワイヤーを外します。
- 2. PM M の電池を抜 抜きます。
- 3. コ コンピューターを を再起動し、 10 分間待ち ちます。
- 4. 電 電池を元に戻 戻し、USB AB B ケーブルを差 差し込み再接 接続する。

**レース ス中、モニタ ターやコンピュ ューターの画 画⾯はどのよ ように表⽰さ れますか︖** 

レース前とレース中は、 PM モニターはレースモードになります。画面の上部には、 通常のデータが表示 されます。画面下部には、レースに関する情報、スタート手順、競争相手など、レースのどの段階にい るかが表示されます。以下の表示順はウォームアップ、スタート、レースです。

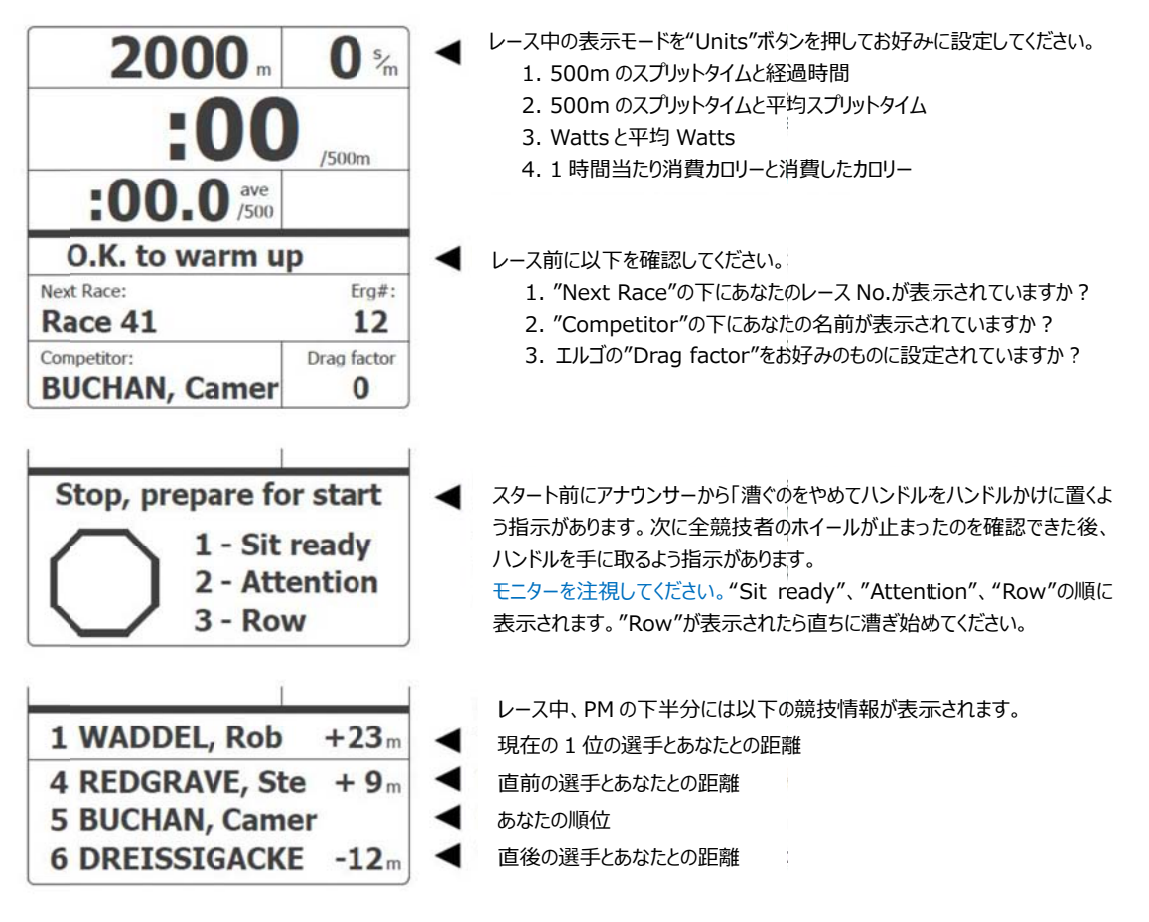

レース ス中のモニター ーの動きを下記 記動画でご覧 覧ください。

https://twitter.com/i/status/1276968032993251328

コンピューターの画面には、あなたのレースロビーとすべての競技者が表示されます。また、ライブトラッ カーにより、レース全体とすべての競技者を見ることができます。

### **レース ス中にインタ ターネット接続 続が切れた た場合はどうな なりますか︖ ︖**

すでにレースを開始している場合は、モニターに"Keep Rowing"というメッセージが表示されます。こ のメッセージが表示されている間は、漕ぎ続けてください。レースが終了し、 インターネット接続が回復 次第、データが送信されます。もし、結果を自動的に処理できない場合は、競技委員会がメールで 結果を手動で送信するように依頼します。

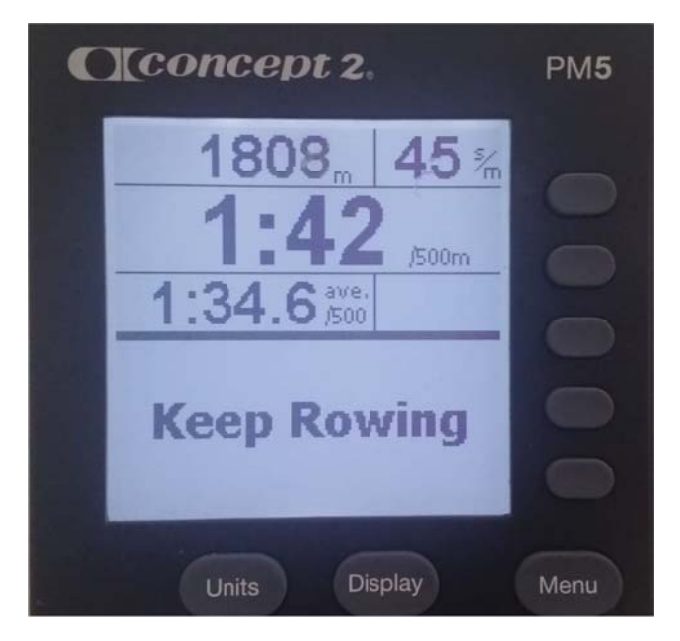

# **レース ス後、Conc cept2 パフ フォーマンスモ モニターのメ メモリーから⾃ ⾃分のスコア アを取り出す すには どうし したらいいで すか︖**

メモリーから日付別リストにより、 終了したばかりのワークアウトを選択します。4番目のボタンを2回押 してください。この時、画面に認証コードが表示されますので、あなたの成績を確認することができます。 要求された連絡先アドレスに写真を送信してください。

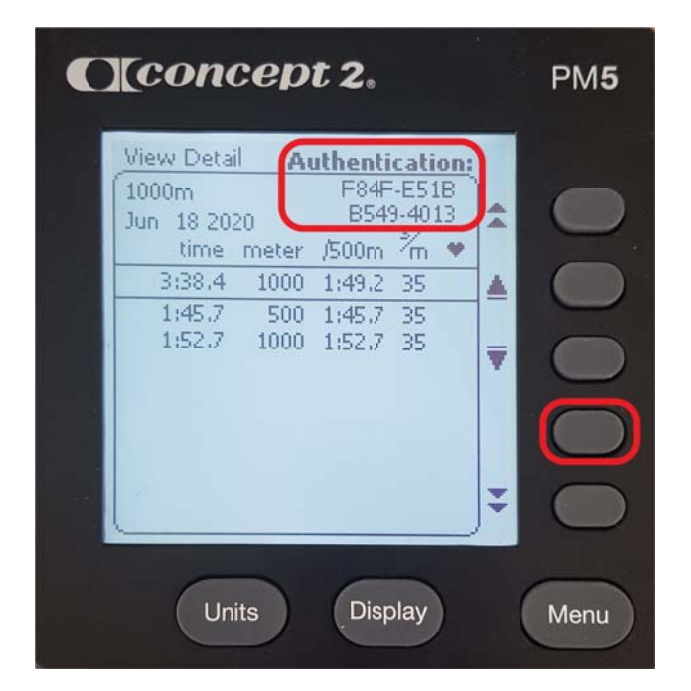

### **どのエ エルゴを接続 続したかを知 知るにはどうし したらよいで ですか︖**

エルゴを接続すると、コネクターページにエルゴのシリアルナンバーが表示されます (画像参照)これ は、当該パフォーマンスモニターの背面にも記載されています。

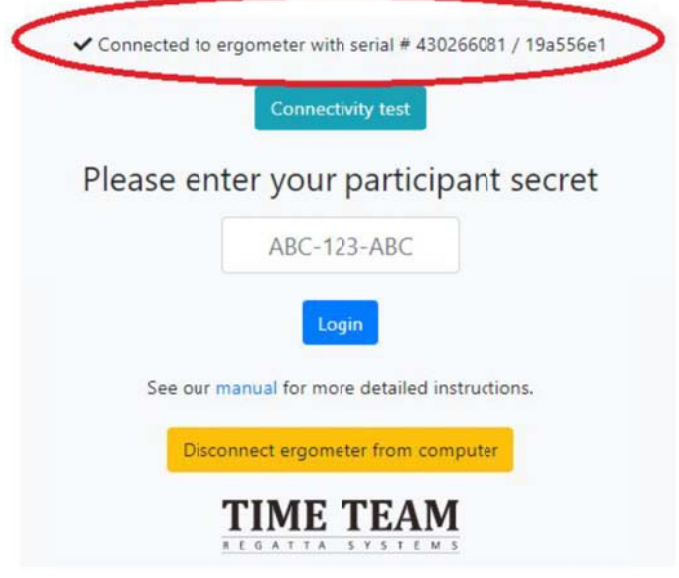

### **質問について Time-Team の誰かに連絡するにはどうすればよいですか?**

さらに詳しい情報が必要な場合や、システムの可能性について知りたい場合は、

info@time-team.nl 宛メールでお問い合わせください。できるだけ早く疑問を解決できるよう努力

します。エルゴの接続に関する質問の場合は、以下の情報についてお知らせください。

1. ブラウザの情報 : https://www.whatsmybrowser.org/ にアクセスし、コピーしたリンクを メ メールに添付し してください。

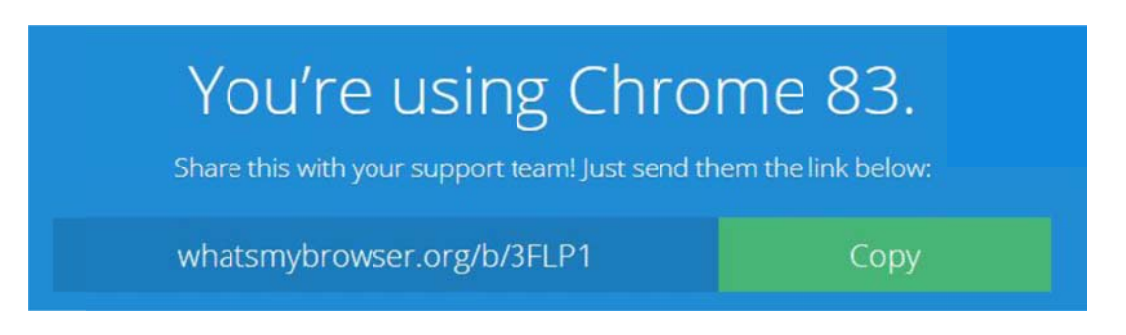

- 2. プ プロダクト ID、 、現在のファー ームウェア情報 報を含む Con ncept2 モニ ニターの写真。 この情報は、 "Options/Utilities"、 "Product ID"で確認できます。
- 3. オペレーティングシステム情報 : ブランドとバージョン